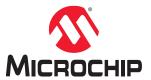

# Classical Constraint Flow for SmartFusion® 2, IGLOO® 2, and RTG4™ Devices

### Introduction

Block Flow is a bottom-up design methodology that enables you to use design blocks ("components" in generic terms) as building blocks for your top-level design. These building blocks may have already completed layout and been optimized for timing and power performance for a specific Microchip device. Using these blocks as part of your top-level design can cut down design time as well as improve timing and power performance. Using blocks has the following advantages:

- Helps you focus on the timing of critical blocks and ensure the timing across the blocks meets requirements before proceeding to integrate your blocks at the top-level.
- Helps re-using blocks without re-optimization for timing closure; changes in other blocks have no impacts.
- · Helps re-using blocks in multiple designs.
- · Allows shorter verification time.

Blocks can be used in the following scenarios:

- You have multiple team members working on different parts of the same design.
- · The design is congested (uses 90% or more of the resources on a given die).
- You have difficulty in meeting timing by doing the design in its entirety. Blocks enable you to compartmentalize
  the design and optimize sections before you optimize the entire design.
- You want to re-use some elements of your design.
- You want to use the identical elements multiple times in a single design.
- You want to make small changes in your design and expect to keep most of the design unchanged with ensured performance.

You cannot use blocks with all families, they are family and die specific. If your block has I/Os, it is also package specific.

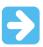

**Important:** The classical block flow user guide is applicable for v 11.8.

### **Features**

The key features of blocks are:

- A block can be synthesized, simulated, and place-and-route in the same way as a regular design.
- The place-and-route of the block can be locked to ensure repeatable performance.
- Performance, placement, and routing can be fixed absolutely; however these rules can be relaxed gradually, if necessary, to ensure that you can integrate the block into your top-level project.
- The block flow supports the following HDLs:
  - Verilog
  - VHDL

- The block flow supports SynplifyPro synthesis tool.
- Nested blocks (blocks instantiated inside other blocks) are supported. When publishing, only one file will be published that contains all the required information (including the nested block).

# **Table of Contents**

| Intro | oduction                                                           | 1  |  |
|-------|--------------------------------------------------------------------|----|--|
|       | Features                                                           | 1  |  |
| 1.    | Creating Blocks - Options and Settings                             |    |  |
|       | 1.1. Synthesis Tool Settings                                       | 5  |  |
|       | 1.2. Compile                                                       | 5  |  |
|       | 1.3. Guidelines for Creating Blocks                                | 6  |  |
| 2.    | Instantiating Blocks in your Top-Level Design                      | 9  |  |
|       | 2.1. Import the Block                                              | 9  |  |
|       | 2.2. Create a Top-Level Design that Uses Blocks                    | 9  |  |
| 3.    | Publishing Blocks After Compile or Layout                          | 11 |  |
|       | 3.1. Publish After Compile                                         | 11 |  |
|       | 3.2. Publish After Layout                                          |    |  |
|       | 3.3. Published Content                                             | 11 |  |
| 4.    | Hierarchical Structure Resolution in Top-Level Projects            | 12 |  |
|       | 4.1. Duplicate Block Definition                                    |    |  |
|       | 4.2. Conflicting Definitions in top.v and Your Imported Block File |    |  |
|       | 4.3. Resolving top.v and Block Instantiations                      |    |  |
| 5.    | EDIF Netlist in the Top-Level Design                               | 13 |  |
| 6.    | Synthesis                                                          | 14 |  |
| 7.    |                                                                    |    |  |
| •     | 7.1. Resolving Place and Route Conflicts in Compile                |    |  |
|       | 7.2. Compile - SmartFusion2, IGLOO2, and RTG4                      |    |  |
| 0     |                                                                    |    |  |
| 8.    | Block PDC Commands                                                 |    |  |
|       | 8.1. move_block                                                    |    |  |
|       | 8.2. set_block_options                                             |    |  |
| 9.    | Publish Block - Configuration Options                              | 21 |  |
|       | 9.1. Publish Block Configuration                                   |    |  |
|       | 9.2. Publish Options/Settings                                      | 21 |  |
| 10.   | Revision History                                                   | 22 |  |
| Mic   | crochip FPGA Support                                               | 23 |  |
| Mic   | crochip Information                                                | 23 |  |
|       | The Microchip Website                                              | 23 |  |
|       | Product Change Notification Service                                |    |  |
|       | Customer Support                                                   | 23 |  |
|       | Microchip Devices Code Protection Feature                          | 23 |  |
|       | Legal Notice                                                       |    |  |
|       | Trademarks                                                         | 24 |  |

| Quality Management System   | 25 |
|-----------------------------|----|
| Worldwide Sales and Service | 26 |

# 1. Creating Blocks - Options and Settings

Blocks can be created for a new as well as for the existing projects:

#### **New Project**

To enable Block Creation for a new project, go to Project > New Project. Check the Enable Block Creation check box.

#### **Existing Project**

To enable **Block Creation** for an existing project, go to **Project > Project Settings**. Click **Design Flow** and check the **Enable Block Creation** check box.

### 1.1 Synthesis Tool Settings

In SynplifyPro, the I/O Insertion option is disabled when the block is synthesized.

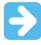

Important: Libero® automatically disables I/O Insertion for you before invoking SynplifyPro.

### 1.2 Compile

During compile, Libero SoC software adds BLOCK\_INTERFACE\_I\* instances to the block. These instances are virtual buffers added to:

- · Improve timing values for the block
- · Provide a clear interface to floorplan
- · Help with clustering constraints

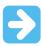

**Important:** The BLOCK\_INTERFACE\_I\* instances are removed when the block is published.

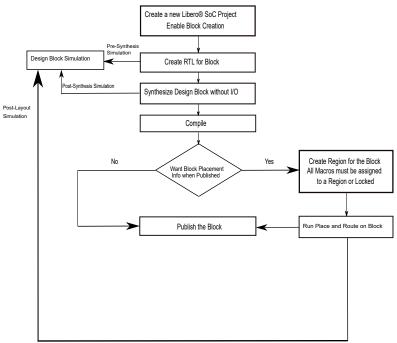

Figure 1-1. Creating and Publishing Design Blocks

#### 1.3 **Guidelines for Creating Blocks**

Few guidelines for creating blocks are to check on the number of globals allowed, DRC rules, floorplanning, and architecture limitations.

#### 1.3.1 Macros/IPs Not Supported in Blocks

The following macros are not allowed when creating a block for instantiation is in a top-level design:

- MSS
- **SERDESIF**
- **FDDR**
- FLASH FREEZE
- SYSRESET
- **UJTAG**
- **µPROM**

#### 1.3.2 Synthesis Tool and Global Management

The synthesis tool may promote all clocks to global. The number of globals in your top-level design should be same as number of globals allowed in the device (8 or 16 depending on the device size) you are targeting. You may need to reduce or limit the number of globals in your block by adding row global or plan to share globals in the top-level design with the block. Add a row global, directly to your HDL (RCLKINT).

#### 1.3.3 Blocks and Design Rule Check (DRC)

Based on the regular Libero design flows, DRC rules are applied to the blocks. For example, some DRC rules assume that some pins must be connected to the power nets. These rules are enforced on the blocks in the block flow just as in the regular design flow.

#### 1.3.4 **Blocks and Floorplanning**

When creating a block, floorplanning is essential if you plan to publish placement information. Before running layout on the block, you must floorplan the design block. Use Libero's MultiView Navigator (MVN) or PDC commands for floorplanning.

**User Guide** DS50003361A-page 6 © 2022 Microchip Technology Inc.

If you do not create a region and constrain the block to the region (floorplanning) or lock the macros before place and route, a warning message appears when you publish the block. It warns you that not all macros in the block have been constrained to regions or locked and therefore your design netlist is only exported when the block is published.

#### 1.3.4.1 **Block Features in MVN**

Following are the block features in MVN:

- Block Ports Tab: Lists all the ports in a design block even if they are not connected to I/Os.
- Interface Instances in Design Block (Active Lists, Tools > Active List > Interface Instances): Lists all macros connected to ports. These macros must be placed on the boundary of your block region, as they will be connected to the <top> design.
- Block content available when you instantiate a Block in the <top> design (Tools > Active List > Designer Block Content): Lists all macros in the block.
- **Block Tab**: Lists all the blocks in your design.
- Search Support: Enables you to find a specific block in your design.

#### 1.3.4.2 Floorplanning with MVN

Following are the steps for floorplanning with MVN:

- Create a new region. In the **Design Flow** tab, right click **Floorplan Constraints** and choose **Open** Interactively to open ChipPlanner.
- From the Region, menu choose Create Inclusive/Exclusive.
- Assign and constrain all your block macros to this region.
  - Click and drag to create a region.
  - Select all instances except the BLOCK INTERFACE I\* instances added by Libero.
  - Right click and choose Assign all Instances.
  - From the File menu, choose Commit and Check.
- Create a separate region; it must be outside the region created in the preceding steps. Assign and constrain all the BLOCK INTERFACE I\* instances (added by Libero) to this separate region. Use the prefix BLOCK INTERFACE I\* to search for all the block interface instances. Do not use exclusive regions for the block interface instances; they may limit the usage of the clusters in the top design.
- Ensure that the new regions you created do not overlap with the existing regions.
- From the File menu, choose Commit and Check.

#### 1.3.4.3 Floorplanning with PDC Commands

Floorplanning reduces the risk of placement conflicts of the blocks at the top-level. If you do not constrain your block placement, its components may be placed anywhere on the die.

You can use the define region PDC command to create a rectangular or rectilinear region, and then use the assign region PDC command to constrain all the macros to that region. For details of command, see Libero SoC v11.8 PDC Commands User Guide. Refer to the Libero Help for the command syntax.

It is also important to consider the placement of all block interface instances at the boundaries of block regions. This facilitates the interconnection of the block to the top-level design. If the block is highly optimized (densely packed), there may be no routing channels available to connect to any internal block interface instances. Placing all interfaces at block boundaries helps you eliminate routing congestion and failure.

#### 1.3.5 **Architecture Limitations - Managing Blocks and Globals**

Architecturally, the silicon has 8 or 16 globals per device, depending on the device size. If you create a block used in the top level design that uses the maximum number of globals close to the device, then it is a good practice to minimize the number of globals when you create the block.

Examine the global report to see the number of globals that been used for the block. To reduce the number of globals used in the block, you may consider clock sharing and the use of row global for the block.

To add an internal global on a port, use either the Synplify constraints editor (SCOPE) or an SDC file.

**User Guide** DS50003361A-page 7 © 2022 Microchip Technology Inc.

# **Creating Blocks - Options and Settings**

To add a CLKINT after a CLK port, the command is:  $define_attribute \{n:CLK\} syn_insert_buffer \{CLKINT\}.$ 

© 2022 Microchip Technology Inc.

User Guide
and its subsidiaries

#### 2. **Instantiating Blocks in your Top-Level Design**

You can instantiate multiple instances of the same block or multiple blocks in the top-level design. Microchip recommends that you create a new project for your top-level design. To do so:

- From the **Project** menu, choose **New Project**.
- 2. Deselect the Enable Designer Block Creation check box.
- Choose the Family/Die/Package for the new project for the top-level as follows:
  - If the block is a netlist only and was not published with place and route information, choose the same Family as the block for the new project. Choose any Die and Package.
  - If the block contains placement information, choose the same Family and Die as the block for the new project, and choose any Package.
  - If the netlist contains I/O and Placement Information, choose the same Family, Die, and Package as the block for the new project.

#### 2.1 Import the Block

Following are the steps to import a block:

- From the File menu choose Import > Blocks.
- Browse to the directory that contains your <design block name>.cxz file and select it.
- Click Open.

<design block name> is imported into the top level project. Version control is not supported for imported blocks. If you import the same block twice, the existing block is overwritten by the new one.

The files will be imported under <design>\component\work\<design block name>.

Review the files in the preceding directory to view block reports.

#### 2.2 Create a Top-Level Design that Uses Blocks

Use SmartDesign or HDL to create your top-level design. If you use HDL, you can create HDL for the top-level or import a top-level HDL file.

**User Guide** DS50003361A-page 9

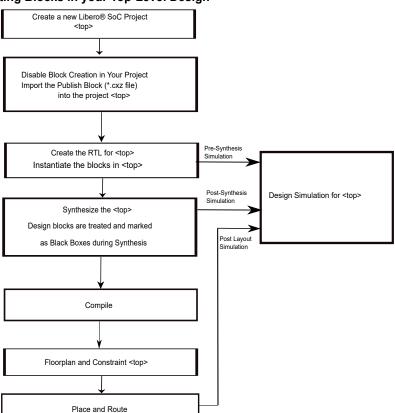

Figure 2-1. Instantiating Blocks in your Top-Level Design

# 3. Publishing Blocks After Compile or Layout

You can publish your block after Compile or Layout.

### 3.1 Publish After Compile

If you publish a block after compile but before layout, a netlist is exported for the block when published. No place and route information or region constraint information is included in the block when published. A warning message appears when you publish a block before place and route.

### 3.2 Publish After Layout

If you publish a block after layout, the placement, routing and/or region constraint information will be published along with the netlist. You can always open the configurator and change the options to publish what you want. All macros must be locked or assigned to regions in order to publish the placement information.

#### 3.3 Published Content

Libero exports the <design>.cxz file to <project folder>/designer/<design\_block\_name>/export folder when a block is published. The <design>.cxz file is a zip file that contains the following files:

- <design\_block\_name>\_syn.v | <design\_block\_name>\_syn.vhd: A timing shell file passed to synthesis tools when the top-level design is synthesized. The block is marked and treated as a black box when the top-level design is synthesized.
- <design\_block\_name>\_sim.v | <design\_block\_name>\_sim.vhd: A structural HDL netlist for post synthesis simulation of the block.
- header\_report.log: A log file that contains header information on what and how a block is published, including the options you selected to configure the publication.
- <design\_block\_name>\_compile.xml: Compile report detailing resource usage, device info, and a list of high-fanout nets.
- <design block name> gp report.xml: Global placement and routing report.
- <design block name> compile netlist combinational loops.xml: Combinational loops report.
- <design>.cdb: Internal proprietary file containing the optimized netlist, placement, routing or timing constraint information.

The <design\_block\_name>.cxz file is your published block. You can move it to another folder, transfer it to other team members, and so on. When you want to instantiate the block, you need to **Import >design\_block\_name>.cxz file** in your top level design.

### 4. Hierarchical Structure Resolution in Top-Level Projects

If you import multiple conflicting definitions for your \*.v files, Libero resolves the conflicts.

### 4.1 Duplicate Block Definition

If you import two versions of your block file, you must choose which one you want to use. For example:

- Import top.v and block1.v files as HDL (File > Import HDL Source Files) into the top-level project.
- Import <block1> (File > Import > Blocks).

Libero recognizes a duplicate definition of <block1>; one from the HDL and another in the imported block file. The **Design Hierarchy tab** shows a <block1>.cxf and <block1>.v file under Duplicate Modules; Libero uses the HDL <block1> by default.

To override the default behavior and select the block definition, right click the <block1>.cxf file and choose **Use**This File. When you update the behavior, the block icon appears in the **Design Hierarchy**.

### 4.2 Conflicting Definitions in top.v and Your Imported Block File

You can introduce a conflict if you import a top.v file and a block file. Libero does not support HDL definition of low level blocks inside top-level HDL files and subsequent importing of block files. For example, the following scenarios cause an error:

- Import a top.v file (File > Import HDL Source Files) that contains a definition for <top> and a module definition for <block1>.
- Import the block <block1> (File > Import > Blocks).

Libero passes two duplicate files to your synthesis tool because the definition for <block1> is duplicated. To continue, you must remove the definition of <block1> from top.v and then re-import it.

#### 4.3 Resolving top.v and Block Instantiations

Libero integrates your top.v file and block file if there is no definition for the block file in top.v. For example:

- Import your top.v (File > Import HDL Sources Files) that contains instantiations but no definition of <block1>.
- Import <block1> (File > Import > Blocks).

Libero resolves the hierarchy for you and puts <block1> under top.v.

# 5. EDIF Netlist in the Top-Level Design

If the top-level design is in EDIF, you must convert the EDIF to HDL and then import the HDL into Libero. To convert the top-level EDIF to HDL:

Write a Tcl script as follows:

```
set_device -fam SmartFusion2
read_edif -file {E:\top.edn}
write_verilog -file {E:\top.v} -skip_empty_modules 1
write_vhdl -file {E:\top.vhd}
## -skip_empty_modules 1 is to instruct the tool not to insert module
## definition for the empty modules in the HDL created.
```

From the Windows® Command Prompt or the Linux shell, run rwnetlist as follows (this executable is located in the same location as Libero):

```
rwnetlist --script "E:/run export netlist.tcl"
```

# 6. Synthesis

Libero passes the block timing to your synthesis tool when the top-level is synthesized. This timing shell enables the synthesis tool to produce more accurate timing numbers for top-level synthesis.

The timing shell also instructs the synthesis tool to treat the design block as a black box; this is done automatically no action is required.

#### 7. Resolving Place and Route Conflicts

To resolve place and route conflicts at the top-level:

- Examine the block compile report. Identify the cause of the problem and manually place and constrain the placement with MultiView Navigator or with PDC commands.
- If you instantiate a block (published with placement) multiple times, then placement between multiple block instances will overlap. To remove overlapping, move the block placement of one or more instances to another area using the PDC command move block.
- The compiler enforces global sharing. If there is a global driving a CLKINT in the block, it will be deleted. Reduce the number of globals at the top-level by sharing global clock resources. Globals in the blocks may also be re-routed (not preserved).

#### 7.1 Resolving Place and Route Conflicts in Compile

See 7.2. Compile - SmartFusion2, IGLOO2, and RTG4 for an explanation about the block conflict resolution options in compile.

#### 7.2 Compile - SmartFusion2, IGLOO2, and RTG4

Compile contains a variety of functions that perform legality checking and basic netlist optimization. Compile checks for netlist errors (bad connections and fan-out problems), removes unused logic (gobbling), and combines functions to reduce logic count and improve performance. Compile also verifies that your selected device has sufficient resources to fit your design.

To compile your device with default settings, right click **Compile** in the Design Flow window and choose **Run**.

During compile, the Log window displays information about your design, including warnings and errors. Libero SoC issues warnings when your design violates recommended Microchip design rules. Microchip recommends that you address all warnings, if possible, by modifying your design before you continue.

If the design fails to compile due to errors, you must modify the design to remove the errors and re-compile.

To compile your design with custom settings, right click Compile in the Design Flow window and choose Configure Options.

Figure 7-1. Compile Options Dialog Box

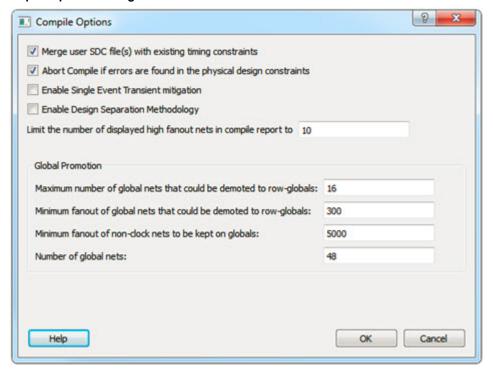

### 7.2.1 Configure Options

The **Compile Options** dialog box enables you to control SDC file merge behavior, PDC error reporting, and limit the number of high fanout nets in the compile report.

#### 7.2.1.1 Merge User SDC file(s) with existing timing constraints

Select **Merge User SDC file(s) with existing timing constraints** to preserve all existing timing constraints that you have entered using either the constraints editor or in a previously imported SDC file.

If you import new SDC files and you have this checkbox selected, the software merges the existing constraints and the constraints from the new SDC files. In case of a conflict, the new constraints have priority over the existing constraints.

This option is **ON** by default. When this option is **OFF**, all the existing timing constraints are replaced by the constraints in the newly imported SDC files.

#### 7.2.1.2 Abort Compile if errors are found in the physical design constraints

Controls the compile flow behavior if errors are encountered in the PDC file. Select this option to stop the flow if any error is reported in reading your PDC file. If you deselect this option, the tool skips errors when reading your PDC file and reports them as warnings. The default is ON.

This option is useful if you do not wish to debug your PDC commands before you run Compile.

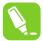

#### Tip:

- If there is a PDC command syntax error, the compile fails even if you deselect this option (for example, the command does not exist or the syntax of the command is incorrect)
- Every time you invoke this dialog box, this option is reset to its default value ON. This is to ensure that your PDC file is correct.

#### · Enable Single Event Transient mitigation (RTG4 only)

Controls the mitigation of Single Event Transient (SET) in the FPGA fabric. When this box is checked, SET filters are turned on globally to help mitigate radiation-induced transients. By default, this box is unchecked.

© 2022 Microchip Technology Inc. User Guide DS50003361A-page 16

#### Enable Design Separation Methodology

Check this box if your design is for security and safety critical applications and you want to make your design's individual subsystems (design blocks) separate and independent (in terms of physical layout and programming) to meet your design separation requirements. When checked, Libero generates a parameter file (MSVT.param) that details design blocks present in the design and the number of signals entering and leaving a design block. Microchip provides a separate tool, known as Microchip Separation Verification Tool (MSVT), which checks the final design place and route result against the MSVT.param file and determines whether the design separation meets your requirements.

Limit the number of displayed high fanout nets in compile report to
 The number of high fanout nets to be displayed is controlled using the Limit the number of displayed high fanout nets; the default value is 10. This means the top 10 nets with the highest fanout will appear in the Compile Report.

### 7.2.2 Global Promotion/Demotion Options

These options allow you to set the maximum/minimum values for promotion and demotion of globing routing resources.

- Maximum number of globals that could be demoted to row-globals
   Specifies the maximum number of global nets that could be demoted to row-globals. The default is 16.
- Minimum fanout of global nets that could be demoted to row-globals
   Specifies the minimum fanout of global nets that could be demoted to row-global. The default is 300. If you run out of global routing resources for your design, reduce this number (to allow more globals to be demoted) or select a bigger die for your design.
- Minimum fanout of non-clock nets to be kept on globals
   Specifies the minimum fanout of non-clock (data) nets to be kept on globals (no demotion). The default is 5000.
   If you run out of globing routing resource for your design, increase this number or select a bigger die for your design.
- Number of global nets

The number of available global nets for the die is reported in this field. It varies with the die size you have selected for the Libero project.

#### 7.2.3 Block Instantiation Compile Options

If there are multiple blocks instantiated in your top-level design, the software uses the Compile Options to resolve the conflicts. These options appear only if there are blocks in your design.

#### **Placement Conflicts**

- Error if conflict: Compile times out if any instance from a designer block is unplaced. This is the default option.
- **Resolve conflict**: Further categorized into three parts:
  - Keep non-conflicting placement: If some instances get unplaced for any reason, the remaining non-conflicting elements are preserved but not locked (you can move them).
  - Keep and lock non-conflicting placement: If some instances get unplaced for any reason, the remaining non-conflicting elements are preserved and locked.
  - Discard placement from all blocks: Placement information will be discarded from all blocks even if there
    is no conflict.

#### **Routing Conflicts**

There are three methods to resolve a conflict:

- Error if conflict: Compile times out due to an errors if any preserved net routing in a designer block is deleted.
- Resolve conflict: Further categorized into three parts:
  - Keep non-conflicting routing: If a nets' routing is removed for any reason, the routing for the non-conflicting nets is preserved but not locked (so that they can be rerouted). This is the default option.
  - Keep and lock non-conflicting routing: If the routing is removed for any reason, the remaining non-conflicting nets are preserved and locked; they cannot be rerouted. This is the default option.
  - Discard routing from all blocks: Routing information will be discarded from all blocks even if there is no conflict.

© 2022 Microchip Technology Inc. User Guide DS50003361A-page 17

### 8. Block PDC Commands

move\_block and set\_block\_options are two PDC commands available specifically for working with design blocks at the top-level.

Use the  ${\tt move\_block}$  and  ${\tt set\_block\_options}$  commands to make changes in your top-level design.

In the top-level design, put the move\_block and set\_block\_options commands in an NDC file (Design Flow Window > Manage Constraints > Open Manage Constraints View > Netlist Attributes > New > Create New Compile Netlist Constraints NDC) and associate the NDC file with synthesis.

### 8.1 move\_block

PDC command; moves a block from its original, locked placement by preserving the relative placement between the instances. You can move the block to the left, right, up, or down.

 $\verb|move_block -inst_name instance_name -up y -down y -left x -right x -non_logic value|\\$ 

#### **Argument**

| -inst_name instance_name | Specifies the name of the instance to move. If you do not know the name of the instance, run a Compile report or look at the names shown in the <b>Block</b> tab of the MultiView Navigator Hierarchy view. |
|--------------------------|----------------------------------------------------------------------------------------------------|
| -up y                    | Moves the block up the specified number of rows. The value must be a positive integer.                                                                                                    |
| -down y                  | Moves the block down the specified number of rows. The value must be a positive integer.                                                                                                    |
| -left x                  | Moves the block left the specified number of columns. The value must be a positive integer.                                                                                                    |
| -right x                 | Moves the block right the specified number of columns. The value must be a positive integer.                                                                                                    |
| -non_logic value         | Specifies what to do with the non-logic part of the block if one exists.                                                                                                    |

The following table lists the acceptable values for this argument:

Table 8-1. Acceptable Values

| Value   | Description                                                                                                    |
|---------|----------------------------------------------------------------------------------------------------|
| move    | Moves the entire block.                                                                                                    |
| keep    | Moves only the logic portion of the block (COMB/SEQ) and keeps the rest locked in the same previous location, if there is no conflict with other blocks. |
| unplace | Moves only the logic portion of the block (COMB/SEQ) and unplace the rest of it, such as I/Os and RAM.                                                   |

#### **Supported Families**

The move\_block PDC command supports the following families:

- SmartFusion2
- IGLOO2
- RTG4
- SmartFusion
- IGLOO

© 2022 Microchip Technology Inc. User Guide DS50003361A-page 18

- ProASIC3Fusion
- Fusion

#### **Descriptions**

This command moves a block from its original, locked position to a new position.

You can move the entire block or just the logic part of it. You must use the <code>-non\_logic</code> argument to specify what to do with the non-logic part of the block. You can find placement information about the block in the Block report. From the **Tools** menu in the designer software, choose **Reports > Block > Interface** to display the report that shows the location of the blocks.

The <code>-up</code>, <code>-down</code>, <code>-left</code>, and <code>-right</code> arguments enable you to specify how to move the block from its original placement. You cannot rotate the block, but the relative placement of macros within the block will be preserved and the placement will be locked. However, routing will be lost. You can either use the ChipPlanner tool or run a block report to determine the location of the block.

The <code>-non\_logic</code> argument enables you to move a block that includes non-logic instances, such as RAM or I/Os that are difficult to move. Once you have moved a part of a block, you can unplace the remaining parts of the block and then place them manually as necessary.

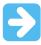

**Important:** Microchip recommends to move the block left or right by increments of 12, and move the blocks up and down by increments of three. If not, placement may fail because it violates clustering constraints.

#### **Exceptions**

Following are the exceptions:

- · You must import this PDC command as a source file, not as an auxiliary file.
- You must use this PDC command if you want to preserve the relative placement and routing (if possible) of a block you are instantiating many times in your design as only one instance will be preserved by default. To preserve other instances, move them using PDC command.

The following example moves the entire block (instance name instA) 12 columns to the right and 3 rows up: move block -inst name instA -right 12 -up 3 -non logic move.

The following example moves only the logic portion of the block and unplaces the rest by 24 columns to the right and 6 rows up: move\_block -inst\_name instA -right 24 -up 6 -non\_logic unplace.

### 8.2 set\_block\_options

PDC command; overrides the compile option for placement or routing conflicts for an instance of a block.

set\_block\_options -inst\_name instance\_name -placement\_conflicts value routing conflicts value.

#### **Argument**

-inst\_name instance\_name Specifies the block instance name. If you do not know the name of the instance, run a block report (**Design > Reports > Blocks > Interface**) or look at the names shown

in the Block tab of the MultiView Navigator Hierarchy view.

-placement\_conflicts value Specifies what to do when the software encounters a placement conflict.

**-routing\_conflicts value** Specifies what to do when the software encounters a routing conflict.

The following table lists the acceptable values for this argument:

#### Table 8-2. Acceptable Values

| Value   | Description                                                                                                    |
|---------|----------------------------------------------------------------------------------------------------|
| error   | Compile times out due to an error if any route in any preserved net from a Designer block is deleted.                                                                                 |
| resolve | If a route is removed from a net for any reason, the routing for the non-conflicting nets is also deleted. Basically, if there are any conflicts, no routes from the block are kept.  |
| keep    | If a route is removed from a net for any reason, the routing for the non-conflicting nets is kept unlocked. Therefore, the router can re-route these nets.                            |
| lock    | If routing is removed from a net for any reason, the routing for the non-conflicting nets is kept as locked, and the router will not change them. This is the default compile option. |
| discard | Discards any routing from the block, even if there are no conflicts.                                                                                                    |

#### **Supported Families**

The set\_block\_options PDC command supports the following families:

- SmartFusion2
- IGLOO2
- RTG4
- SmartFusion
- **IGLOO**
- ProASIC3Fusion
- Fusion

#### **Descriptions**

This command enables you to override the compile option for placement or routing conflicts for an instance of a block.

#### Guidelines

Observe the following guidelines:

- · You must import this PDC command as a source file, not as an auxiliary file.
- If placement is discarded, the routing is automatically discarded too.

This example makes the designer software display an error if any instance from a block becomes unplaced or the routing is deleted:  $\mathtt{set\_block\_options}$  -inst\_name instA placement conflicts ERROR -routing conflicts ERROR.

# 9. Publish Block - Configuration Options

To view this dialog box you must first Enable Block Creation in the **Libero SoC Project Settings** or **New Project Creation Wizard**. After **Block Creation** is enabled, **Publish Block** appears in the **Design Flow** window.

Expand Publish Design, right click Publish Block, and choose Configure Options.

### 9.1 Publish Block Configuration

**Publish Placement**: Check this box to publish the placement information for the block.

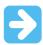

**Important:** Assign all macros to regions or lock them to publish placement.

If checked, the published block can be instantiated and used in a top-level design only with the same family and device. If the block contains I/Os, the published block can only be instantiated and used in a top-level design with the same family, device and package.

If unchecked, only a netlist is published for the block. The published block can be instantiated and used in a top-level design for any device and package in the same device family as the block.

Publish Routing: Check this box to retain the routing information with the block when published.

Publish Region: Check this box to retain the region constraint information with the block when published.

#### 9.1.1 Language

Select your **Block Hardware Description Language**. The default is the **Preferred HDL** type set in your **Project Settings**.

### 9.2 Publish Options/Settings

Use the 9. Publish Block - Configuration Options to configure the block for publication.

# 10. Revision History

The revision history describes the changes that were implemented in the document. The changes are listed by revision, starting with the most current publication.

| Revision | Date    | Description                                                                                                    |
|----------|---------|----------------------------------------------------------------------------------------------------|
| A        | 08/2022 | The following is the list of changes in revision A of the document:  The document was migrated to the Microchip template.  The document number was updated to DS50003361 from 502005262.  Updated: 1.3.1. Macros/IPs Not Supported in Blocks. |

# **Microchip FPGA Support**

Microchip FPGA products group backs its products with various support services, including Customer Service, Customer Technical Support Center, a website, and worldwide sales offices. Customers are suggested to visit Microchip online resources prior to contacting support as it is very likely that their queries have been already answered.

Contact Technical Support Center through the website at <a href="www.microchip.com/support">www.microchip.com/support</a>. Mention the FPGA Device Part number, select appropriate case category, and upload design files while creating a technical support case.

Contact Customer Service for non-technical product support, such as product pricing, product upgrades, update information, order status, and authorization.

- From North America, call 800.262.1060
- From the rest of the world, call 650.318.4460
- Fax, from anywhere in the world, 650.318.8044

### **Microchip Information**

### The Microchip Website

Microchip provides online support via our website at <a href="www.microchip.com/">www.microchip.com/</a>. This website is used to make files and information easily available to customers. Some of the content available includes:

- **Product Support** Data sheets and errata, application notes and sample programs, design resources, user's guides and hardware support documents, latest software releases and archived software
- **General Technical Support** Frequently Asked Questions (FAQs), technical support requests, online discussion groups, Microchip design partner program member listing
- **Business of Microchip** Product selector and ordering guides, latest Microchip press releases, listing of seminars and events, listings of Microchip sales offices, distributors and factory representatives

# **Product Change Notification Service**

Microchip's product change notification service helps keep customers current on Microchip products. Subscribers will receive email notification whenever there are changes, updates, revisions or errata related to a specified product family or development tool of interest.

To register, go to www.microchip.com/pcn and follow the registration instructions.

# **Customer Support**

Users of Microchip products can receive assistance through several channels:

- · Distributor or Representative
- Local Sales Office
- Embedded Solutions Engineer (ESE)
- · Technical Support

Customers should contact their distributor, representative or ESE for support. Local sales offices are also available to help customers. A listing of sales offices and locations is included in this document.

Technical support is available through the website at: www.microchip.com/support

# Microchip Devices Code Protection Feature

Note the following details of the code protection feature on Microchip products:

- Microchip products meet the specifications contained in their particular Microchip Data Sheet.
- Microchip believes that its family of products is secure when used in the intended manner, within operating specifications, and under normal conditions.
- Microchip values and aggressively protects its intellectual property rights. Attempts to breach the code
  protection features of Microchip product is strictly prohibited and may violate the Digital Millennium Copyright
  Act.
- Neither Microchip nor any other semiconductor manufacturer can guarantee the security of its code. Code
  protection does not mean that we are guaranteeing the product is "unbreakable". Code protection is constantly
  evolving. Microchip is committed to continuously improving the code protection features of our products.

## **Legal Notice**

This publication and the information herein may be used only with Microchip products, including to design, test, and integrate Microchip products with your application. Use of this information in any other manner violates these terms. Information regarding device applications is provided only for your convenience and may be superseded by updates. It is your responsibility to ensure that your application meets with your specifications. Contact your local Microchip sales office for additional support or, obtain additional support at <a href="https://www.microchip.com/en-us/support/design-help/client-support-services">www.microchip.com/en-us/support/design-help/client-support-services</a>.

THIS INFORMATION IS PROVIDED BY MICROCHIP "AS IS". MICROCHIP MAKES NO REPRESENTATIONS OR WARRANTIES OF ANY KIND WHETHER EXPRESS OR IMPLIED, WRITTEN OR ORAL, STATUTORY OR OTHERWISE, RELATED TO THE INFORMATION INCLUDING BUT NOT LIMITED TO ANY IMPLIED WARRANTIES OF NON-INFRINGEMENT, MERCHANTABILITY, AND FITNESS FOR A PARTICULAR PURPOSE, OR WARRANTIES RELATED TO ITS CONDITION, QUALITY, OR PERFORMANCE.

IN NO EVENT WILL MICROCHIP BE LIABLE FOR ANY INDIRECT, SPECIAL, PUNITIVE, INCIDENTAL, OR CONSEQUENTIAL LOSS, DAMAGE, COST, OR EXPENSE OF ANY KIND WHATSOEVER RELATED TO THE INFORMATION OR ITS USE, HOWEVER CAUSED, EVEN IF MICROCHIP HAS BEEN ADVISED OF THE POSSIBILITY OR THE DAMAGES ARE FORESEEABLE. TO THE FULLEST EXTENT ALLOWED BY LAW, MICROCHIP'S TOTAL LIABILITY ON ALL CLAIMS IN ANY WAY RELATED TO THE INFORMATION OR ITS USE WILL NOT EXCEED THE AMOUNT OF FEES, IF ANY, THAT YOU HAVE PAID DIRECTLY TO MICROCHIP FOR THE INFORMATION.

Use of Microchip devices in life support and/or safety applications is entirely at the buyer's risk, and the buyer agrees to defend, indemnify and hold harmless Microchip from any and all damages, claims, suits, or expenses resulting from such use. No licenses are conveyed, implicitly or otherwise, under any Microchip intellectual property rights unless otherwise stated.

### **Trademarks**

The Microchip name and logo, the Microchip logo, Adaptec, AVR, AVR logo, AVR Freaks, BesTime, BitCloud, CryptoMemory, CryptoRF, dsPIC, flexPWR, HELDO, IGLOO, JukeBlox, KeeLoq, Kleer, LANCheck, LinkMD, maXStylus, maXTouch, MediaLB, megaAVR, Microsemi, Microsemi logo, MOST, MOST logo, MPLAB, OptoLyzer, PIC, picoPower, PICSTART, PIC32 logo, PolarFire, Prochip Designer, QTouch, SAM-BA, SenGenuity, SpyNIC, SST, SST Logo, SuperFlash, Symmetricom, SyncServer, Tachyon, TimeSource, tinyAVR, UNI/O, Vectron, and XMEGA are registered trademarks of Microchip Technology Incorporated in the U.S.A. and other countries.

AgileSwitch, APT, ClockWorks, The Embedded Control Solutions Company, EtherSynch, Flashtec, Hyper Speed Control, HyperLight Load, Libero, motorBench, mTouch, Powermite 3, Precision Edge, ProASIC, ProASIC Plus, ProASIC Plus logo, Quiet- Wire, SmartFusion, SyncWorld, Temux, TimeCesium, TimeHub, TimePictra, TimeProvider, TrueTime, and ZL are registered trademarks of Microchip Technology Incorporated in the U.S.A.

Adjacent Key Suppression, AKS, Analog-for-the-Digital Age, Any Capacitor, Anyln, AnyOut, Augmented Switching, BlueSky, BodyCom, Clockstudio, CodeGuard, CryptoAuthentication, CryptoAutomotive, CryptoCompanion, CryptoController, dsPICDEM, dsPICDEM.net, Dynamic Average Matching, DAM, ECAN, Espresso T1S, EtherGREEN, GridTime, IdealBridge, In-Circuit Serial Programming, ICSP, INICnet, Intelligent Paralleling, IntelliMOS, Inter-Chip Connectivity, JitterBlocker, Knob-on-Display, KoD, maxCrypto, maxView, memBrain, Mindi, MiWi, MPASM, MPF, MPLAB Certified logo, MPLIB, MPLINK, MultiTRAK, NetDetach, Omniscient Code Generation, PICDEM, PICDEM.net, PICkit, PICtail, PowerSmart, PureSilicon, QMatrix, REAL ICE, Ripple Blocker, RTAX, RTG4, SAM-

ICE, Serial Quad I/O, simpleMAP, SimpliPHY, SmartBuffer, SmartHLS, SMART-I.S., storClad, SQI, SuperSwitcher, SuperSwitcher II, Switchtec, SynchroPHY, Total Endurance, Trusted Time, TSHARC, USBCheck, VariSense, VectorBlox, VeriPHY, ViewSpan, WiperLock, XpressConnect, and ZENA are trademarks of Microchip Technology Incorporated in the U.S.A. and other countries.

SQTP is a service mark of Microchip Technology Incorporated in the U.S.A.

The Adaptec logo, Frequency on Demand, Silicon Storage Technology, and Symmcom are registered trademarks of Microchip Technology Inc. in other countries.

GestIC is a registered trademark of Microchip Technology Germany II GmbH & Co. KG, a subsidiary of Microchip Technology Inc., in other countries.

All other trademarks mentioned herein are property of their respective companies.

© 2022, Microchip Technology Incorporated and its subsidiaries. All Rights Reserved.

ISBN: 978-1-6683-1099-1

# **Quality Management System**

For information regarding Microchip's Quality Management Systems, please visit www.microchip.com/quality.

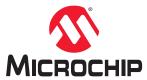

# **Worldwide Sales and Service**

| AMERICAS                         | ASIA/PACIFIC           | ASIA/PACIFIC            | EUROPE                |
|----------------------------------|------------------------|-------------------------|-----------------------|
| Corporate Office                 | Australia - Sydney     | India - Bangalore       | Austria - Wels        |
| 2355 West Chandler Blvd.         | Tel: 61-2-9868-6733    | Tel: 91-80-3090-4444    | Tel: 43-7242-2244-39  |
| Chandler, AZ 85224-6199          | China - Beijing        | India - New Delhi       | Fax: 43-7242-2244-393 |
| ГеІ: 480-792-7200                | Tel: 86-10-8569-7000   | Tel: 91-11-4160-8631    | Denmark - Copenhagen  |
| Fax: 480-792-7277                | China - Chengdu        | India - Pune            | Tel: 45-4485-5910     |
| echnical Support:                | Tel: 86-28-8665-5511   | Tel: 91-20-4121-0141    | Fax: 45-4485-2829     |
| www.microchip.com/support        | China - Chongqing      | Japan - Osaka           | Finland - Espoo       |
| Web Address:                     | Tel: 86-23-8980-9588   | Tel: 81-6-6152-7160     | Tel: 358-9-4520-820   |
| www.microchip.com                | China - Dongguan       | Japan - Tokyo           | France - Paris        |
| Atlanta                          | Tel: 86-769-8702-9880  | Tel: 81-3-6880- 3770    | Tel: 33-1-69-53-63-20 |
| Ouluth, GA                       | China - Guangzhou      | Korea - Daegu           | Fax: 33-1-69-30-90-79 |
| el: 678-957-9614                 | Tel: 86-20-8755-8029   | Tel: 82-53-744-4301     | Germany - Garching    |
| ax: 678-957-1455                 | China - Hangzhou       | Korea - Seoul           | Tel: 49-8931-9700     |
| Austin, TX                       | Tel: 86-571-8792-8115  | Tel: 82-2-554-7200      | Germany - Haan        |
| Tel: 512-257-3370                | China - Hong Kong SAR  | Malaysia - Kuala Lumpur | Tel: 49-2129-3766400  |
| Boston                           | Tel: 852-2943-5100     | Tel: 60-3-7651-7906     | Germany - Heilbronn   |
| Vestborough, MA                  | China - Nanjing        | Malaysia - Penang       | Tel: 49-7131-72400    |
| Tel: 774-760-0087                | Tel: 86-25-8473-2460   | Tel: 60-4-227-8870      | Germany - Karlsruhe   |
| ax: 774-760-0088                 | China - Qingdao        | Philippines - Manila    | Tel: 49-721-625370    |
| Chicago                          | Tel: 86-532-8502-7355  | Tel: 63-2-634-9065      | Germany - Munich      |
| tasca, IL                        | China - Shanghai       | Singapore               | Tel: 49-89-627-144-0  |
| el: 630-285-0071                 | Tel: 86-21-3326-8000   | Tel: 65-6334-8870       | Fax: 49-89-627-144-44 |
| Fax: 630-285-0075                | China - Shenyang       | Taiwan - Hsin Chu       | Germany - Rosenheim   |
| )allas                           | Tel: 86-24-2334-2829   | Tel: 886-3-577-8366     | Tel: 49-8031-354-560  |
| Addison, TX                      | China - Shenzhen       | Taiwan - Kaohsiung      | Israel - Ra'anana     |
| el: 972-818-7423                 | Tel: 86-755-8864-2200  | Tel: 886-7-213-7830     | Tel: 972-9-744-7705   |
| Fax: 972-818-2924                | China - Suzhou         | Taiwan - Taipei         | Italy - Milan         |
| Detroit                          | Tel: 86-186-6233-1526  | Tel: 886-2-2508-8600    | Tel: 39-0331-742611   |
| lovi, MI                         | China - Wuhan          | Thailand - Bangkok      | Fax: 39-0331-466781   |
| el: 248-848-4000                 | Tel: 86-27-5980-5300   | Tel: 66-2-694-1351      | Italy - Padova        |
| louston, TX                      | China - Xian           | Vietnam - Ho Chi Minh   | Tel: 39-049-7625286   |
| el: 281-894-5983                 | Tel: 86-29-8833-7252   | Tel: 84-28-5448-2100    | Netherlands - Drunen  |
| ndianapolis                      | China - Xiamen         | 161. 64-26-6440-2100    | Tel: 31-416-690399    |
| loblesville, IN                  | Tel: 86-592-2388138    |                         | Fax: 31-416-690340    |
| el: 317-773-8323                 | China - Zhuhai         |                         | Norway - Trondheim    |
| Fax: 317-773-5453                | Tel: 86-756-3210040    |                         | Tel: 47-72884388      |
| el: 317-536-2380                 | 101. 00-7 00-02 100-40 |                         | Poland - Warsaw       |
| os Angeles                       |                        |                         | Tel: 48-22-3325737    |
| Mission Viejo, CA                |                        |                         | Romania - Bucharest   |
| el: 949-462-9523                 |                        |                         | Tel: 40-21-407-87-50  |
| Fax: 949-462-9608                |                        |                         | Spain - Madrid        |
| el: 951-273-7800                 |                        |                         | Tel: 34-91-708-08-90  |
| Raleigh, NC                      |                        |                         | Fax: 34-91-708-08-91  |
| el: 919-844-7510                 |                        |                         | Sweden - Gothenberg   |
|                                  |                        |                         | Tel: 46-31-704-60-40  |
| lew York, NY                     |                        |                         | Sweden - Stockholm    |
| ēl: 631-435-6000<br>San Jose, CA |                        |                         | Tel: 46-8-5090-4654   |
| •                                |                        |                         |                       |
| el: 408-735-9110                 |                        |                         | UK - Wokingham        |
| el: 408-436-4270                 |                        |                         | Tel: 44-118-921-5800  |
| Canada - Toronto                 |                        |                         | Fax: 44-118-921-5820  |
| Tel: 905-695-1980                |                        |                         |                       |
| ax: 905-695-2078                 |                        |                         |                       |